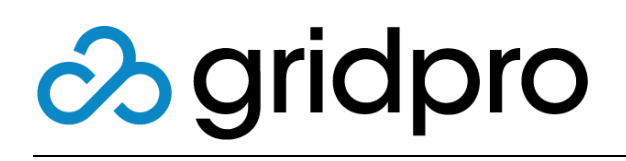

### WebFront for Service Manager Authoring Guide

Gridpro AB Rev: 2.10.7509 (SCSM 2012 versions) & 3.0.7509 (SCSM 2016 & later) Published: August 2020

# Contents

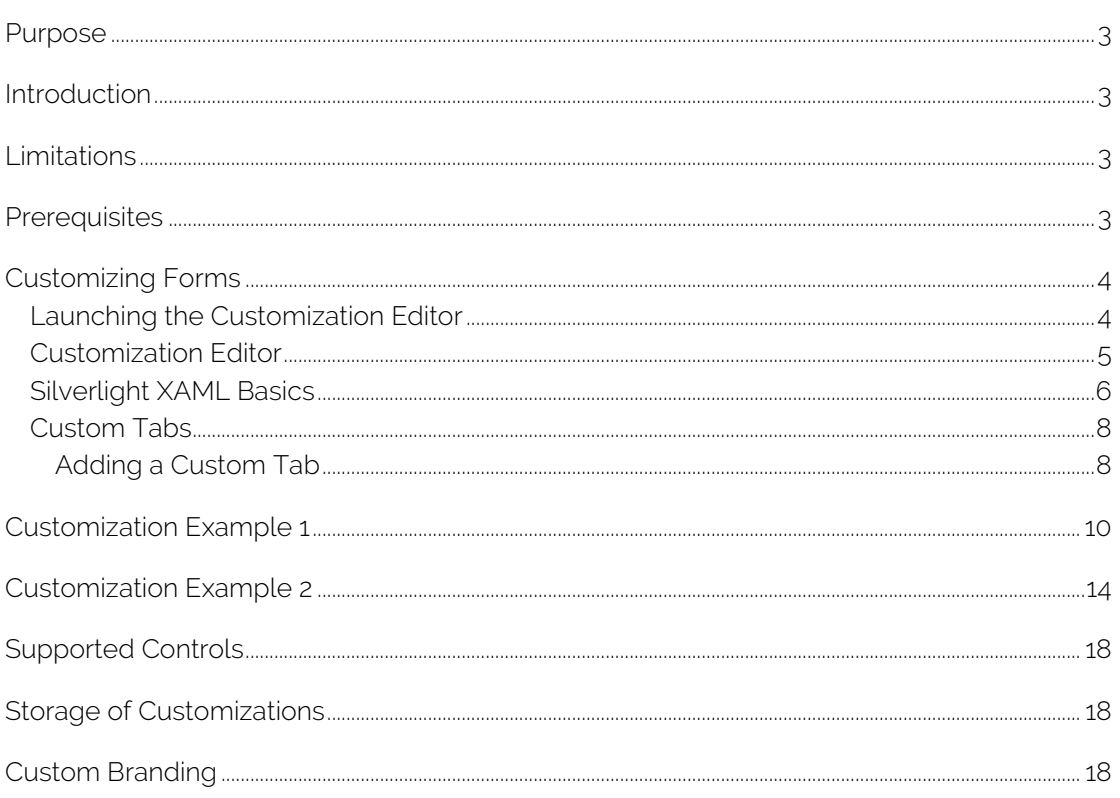

## <span id="page-2-0"></span>Purpose

The purpose of this document is to provide assistance when customizing forms in WebFront for Service Manager.

# <span id="page-2-1"></span>Introduction

Starting with version 2.1 of WebFront for Service Manager it is possible to customize forms in WebFront. This enables you to take advantage of your data model extensions, made with the Service Manager Authoring Tool or other method. Form customizations in WebFront for Service Manager is done directly in the browser by a Service Manager Administrator.

Since WebFront utilizes the XAML language to describe form customizations this allows WebFront to be very flexible when it comes to fulfilling specific customer needs.

# <span id="page-2-2"></span>Limitations

Current release:

- Only forms available out-of-the-box in WebFront can be customized
- The Generic Form which is used to show work items and configuration items that don't have a specific form associated with it cannot be customized

## <span id="page-2-3"></span>**Prerequisites**

To be able to customize WebFront forms you need to be:

- Running version 2.1 or higher
- Member of the Service Manager Administrator Role\*

*\* If you are not a member of this role you will not be able to see the customization menus in the WebFront forms*

# <span id="page-3-0"></span>Customizing Forms

Form customization is done directly in the browser when working with WebFront for Service Manager. Each form has different zones that can be customized with your different controls bound to your data model extensions. In the following sections, we will go through how this is accomplished.

### <span id="page-3-1"></span>Launching the Customization Editor

WebFront has a Customization Editor that can be enabled from within each WebFront form.

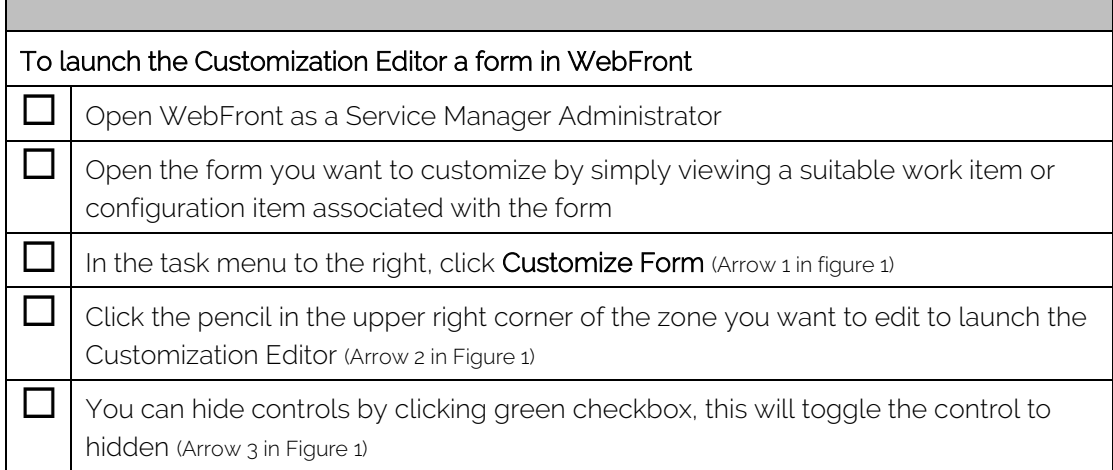

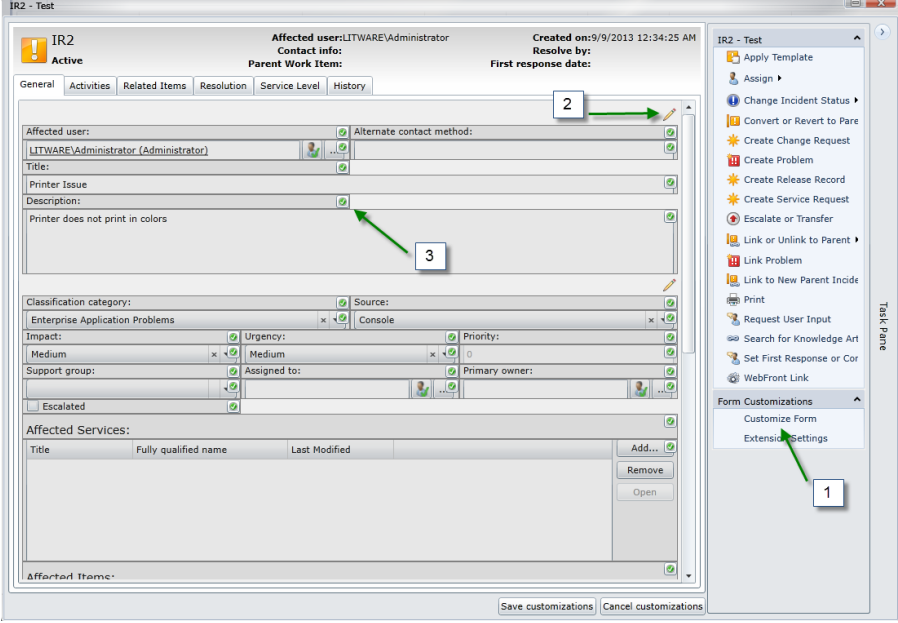

*Figure 1. How to launch the Customization Editor. The Form Customization menu is only accessible as a Service Manager Administrator.*

### <span id="page-4-0"></span>Customization Editor

The Customization Editor consists of the following areas.

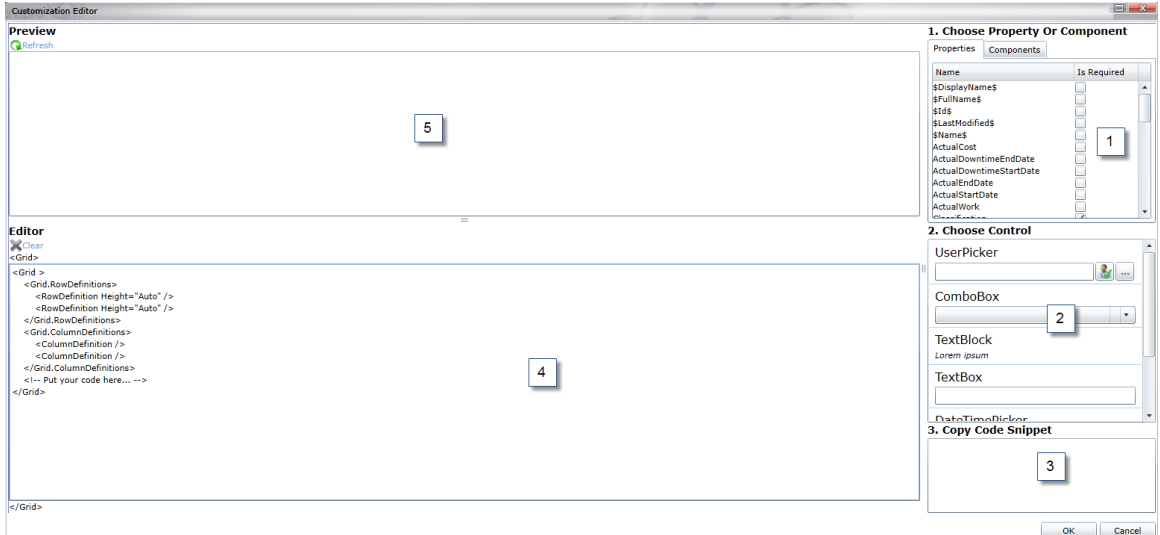

*Figure 2. Customization Editor – Overview.*

#### Properties/Components<sup>(1)</sup>

Shows which properties and relationships that are available to the current form, including data model extensions. You can also change if a property or relationship should be required or not. *Note: Properties that are required by the data model in Service Manager cannot be made "not required"*.

#### Control toolbox<sup>(2)</sup>

Shows commonly used controls. If a property/component has been selected controls suitable for usage are tagged with a green check mark.

#### Code snippet (3)

Code snippet for the selected control with a predefined binding to the currently selected property/component.

#### Editor (4)

Where you specify the XAML code that should be used to render your customization. This area is pre-set with a Grid that has two columns and two rows.

#### Preview<sup>(5)</sup>

Used to display a pre-view of your current XAML code and how it will render on the form.

### <span id="page-5-0"></span>Silverlight XAML Basics

Before starting to customize your forms, it is good to have some basic knowledge on how common controls like the Grid and StackPanel works in Silverlight XAML. If you do not already know this a good place to start is to get familiar with the Grid control to get to know how to work with rows and columns: [http://msdn.microsoft.com/en](http://msdn.microsoft.com/en-us/library/ms610550(v=vs.95).aspx)[us/library/ms610550\(v=vs.95\).aspx](http://msdn.microsoft.com/en-us/library/ms610550(v=vs.95).aspx) 

We have also added some useful information about Columns and Margins below.

#### **Columns**

The grid in the Customization Editor only contain definitions for two columns by default. If you want to have three columns in an edit zone you need to add a RowDefinition in the RowDefinitions section and ColumnDefinition in the ColumnDefinitions section (see picture below).

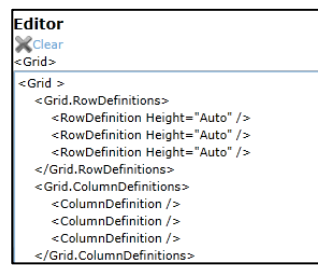

Then you use the Grid.Column and Grid.Row to control the placement column and row (see picture below).

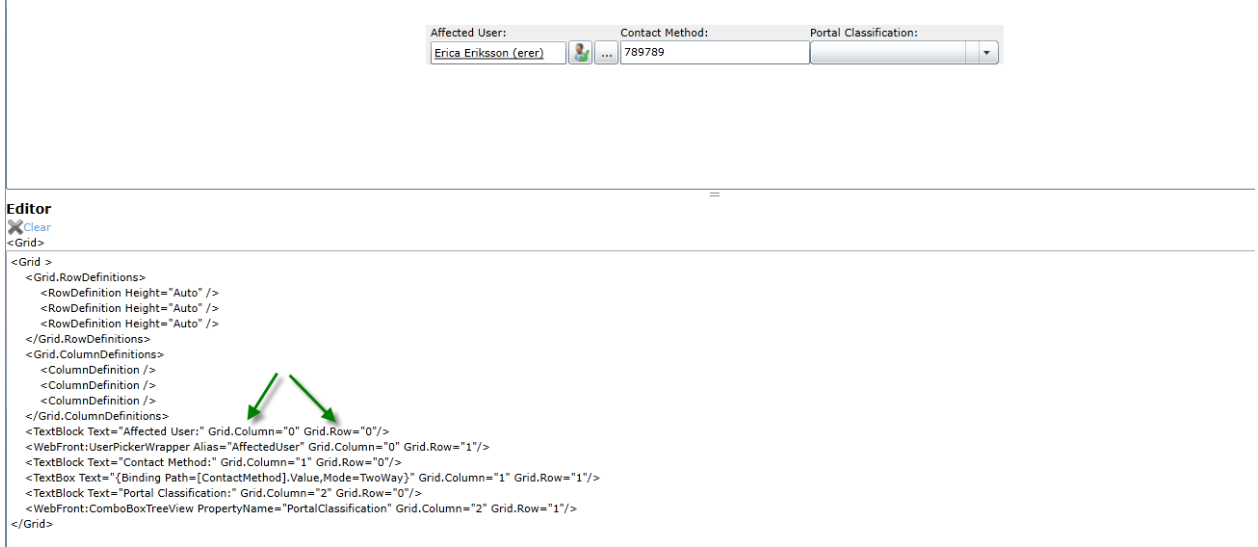

#### Margin

As you see in the above example the columns are very close to each other and don't align to the other fields of the form. This can be adjusted using Margin.

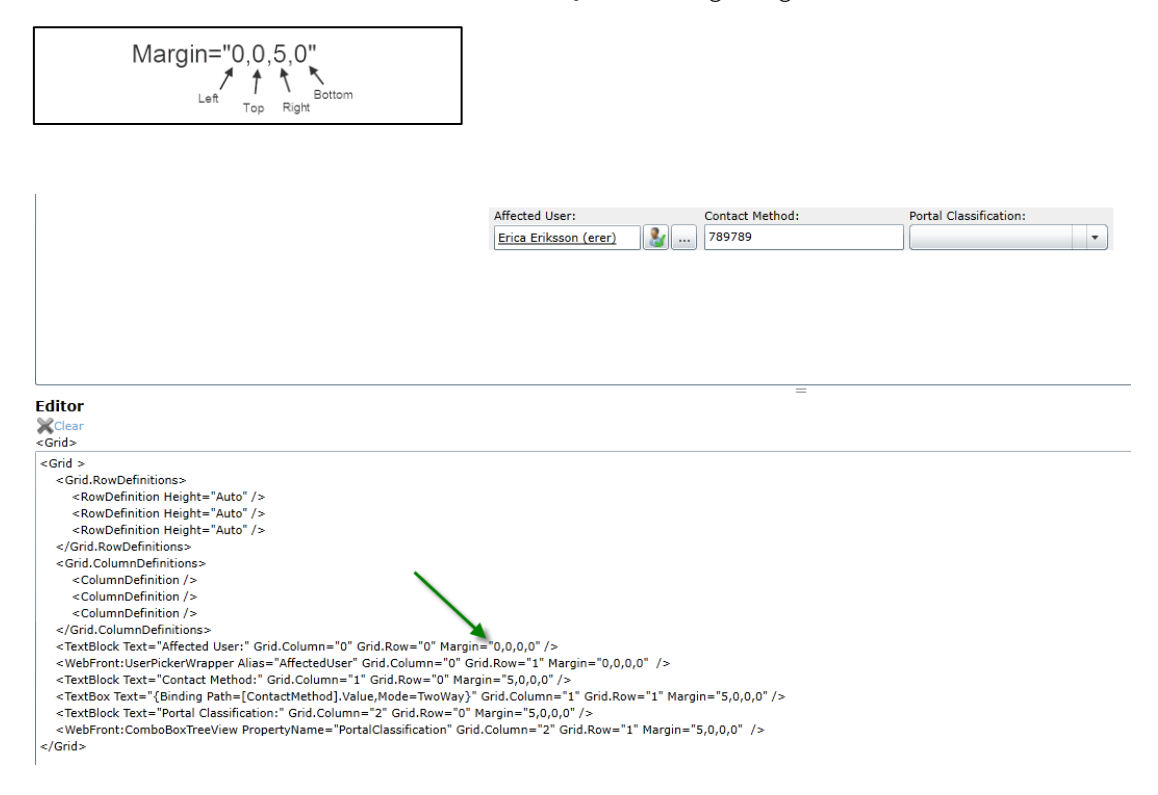

### <span id="page-7-0"></span>Custom Tabs

When customizing forms in WebFront you have the possibility to add custom tabs to a form. When added, the custom tabs appear on the left-hand side of the history tab in a form. Each custom tab has its own area which can be customized with XAML code to visualize data from the Service Manager data model.

### <span id="page-7-1"></span>Adding a Custom Tab

WebFront has a Customization Editor that can be enabled from within each WebFront form.

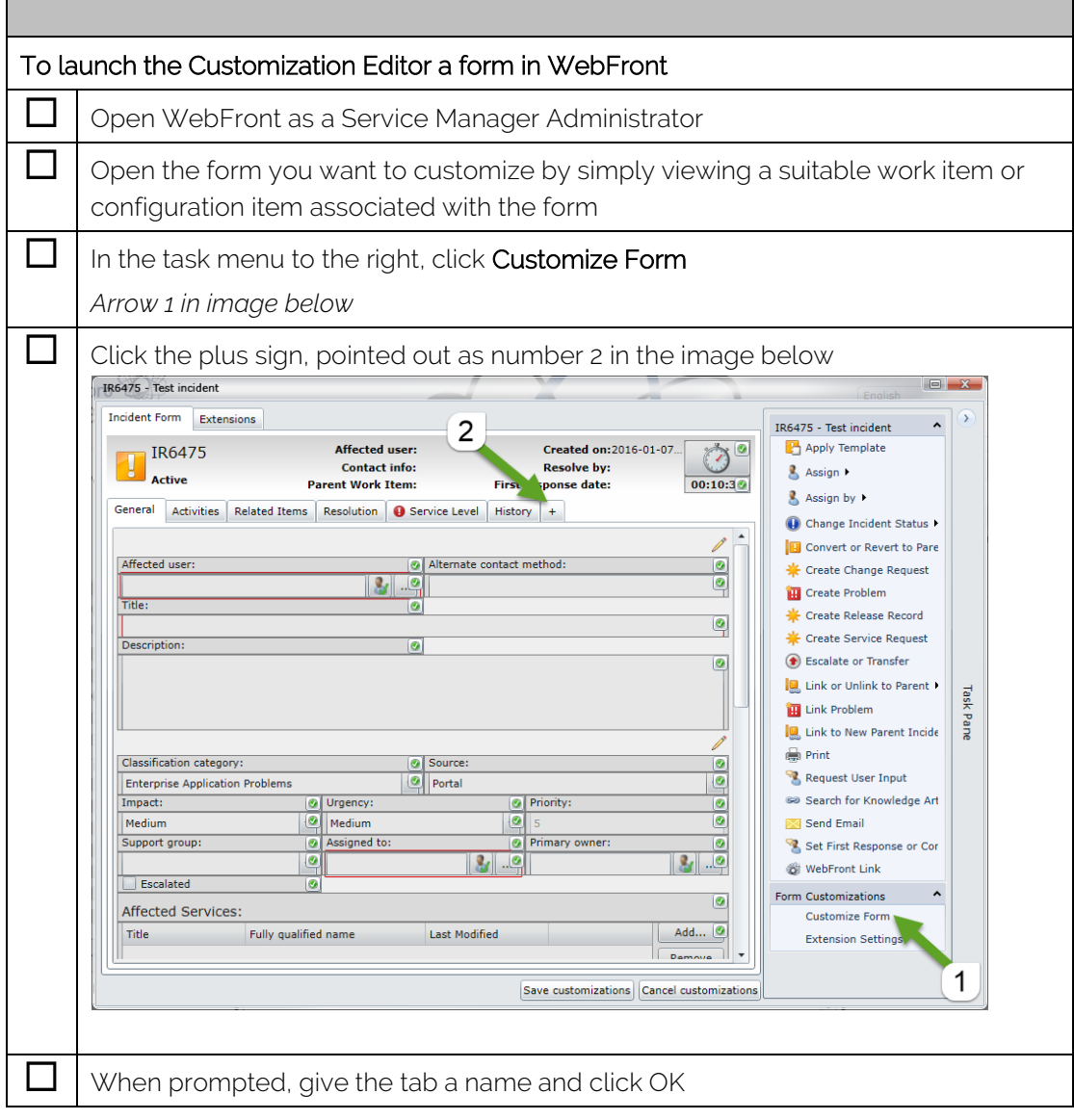

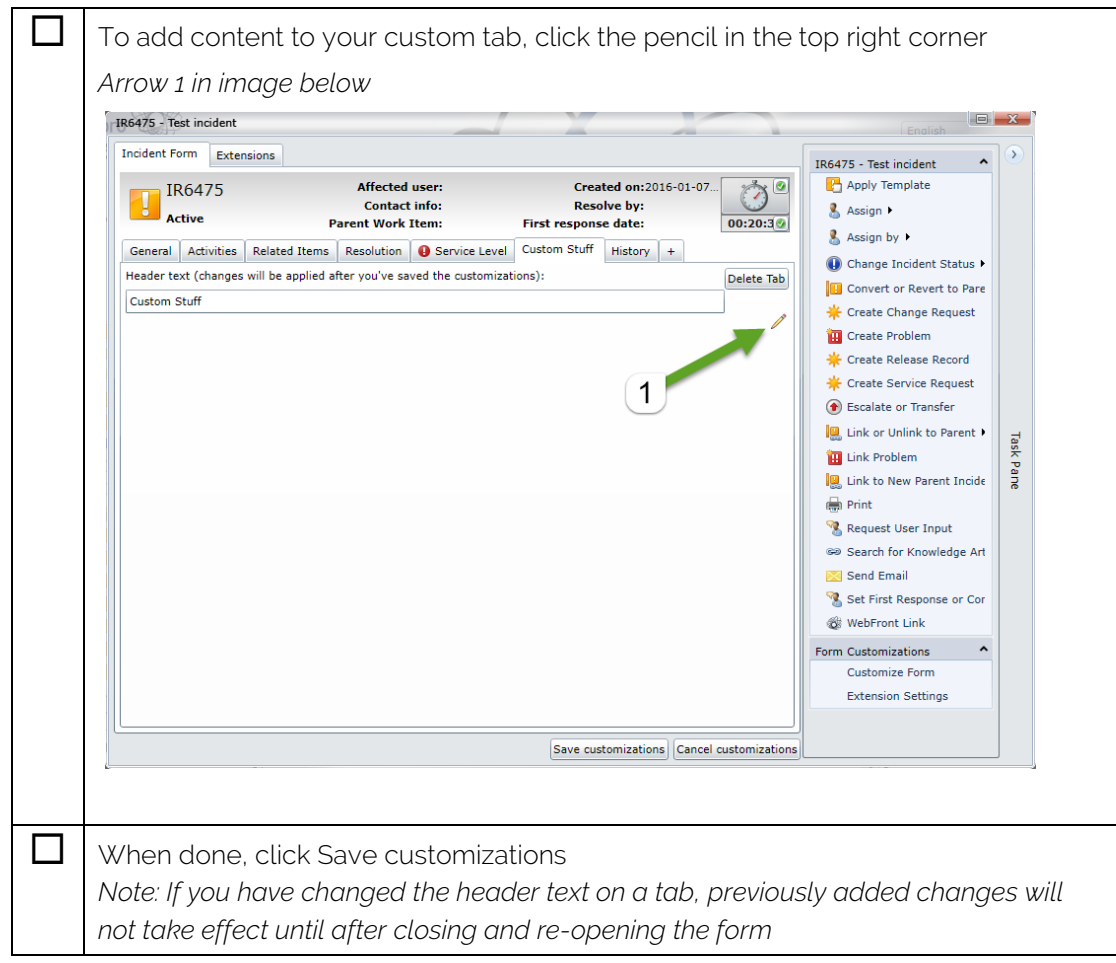

## <span id="page-9-0"></span>Customization Example 1

Let's go through the steps of adding a textbox bound to a custom property "CallerContactInfo" and a "label" for usability.

In this example, we will customize the form to show a TextBox control bound to a data model extension. The extension (a string property) were added using the System Center Service Manager Authoring Tool. To learn more about the System Center Service Manager Authoring Tool, see: <http://technet.microsoft.com/en-us/library/hh495563.aspx> Before we start, let's take a look at the Incident Form in WebFront and how it looks out-ofthe-box, this can be seen in figure 3.

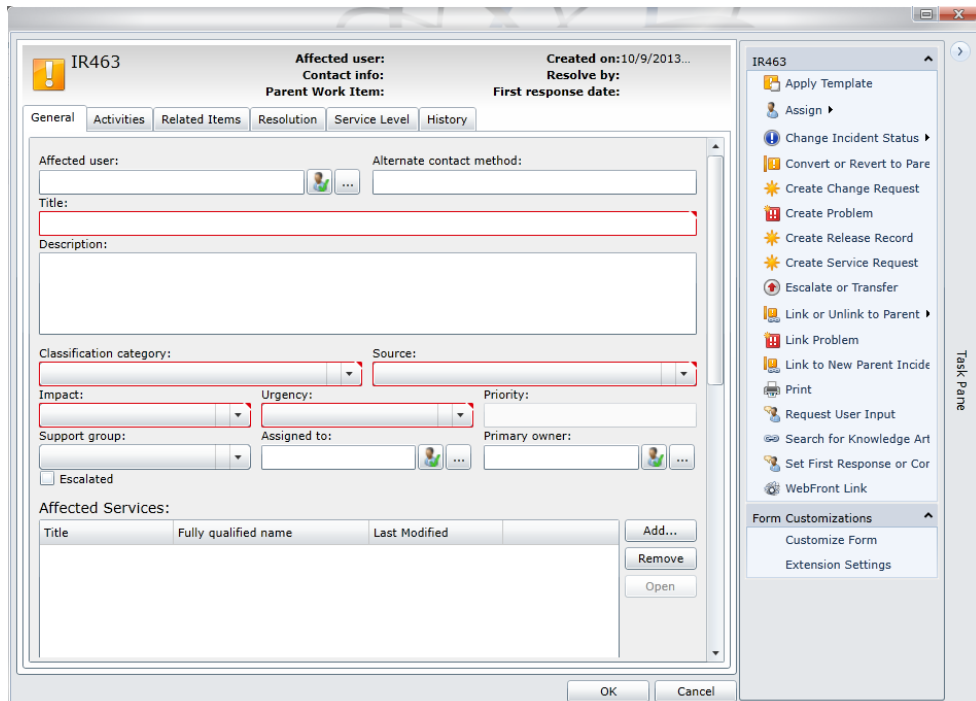

*Figure 3. Incident Form.*

#### Let's customize the top zone on the General Tab

### To open the Customization Editor for the uppermost customizable zone on the General tab in the Incident Form Open WebFront as a Service Manager Administrator  $\Box$  open the incident form by simply viewing any existing incident  $\boxed{\fbox{}}$  In the task menu to the right, click Customize Form  $\Box$  Click the uppermost pencil  $\oslash$  on the General tab

*Arrow 2 in figure 1*

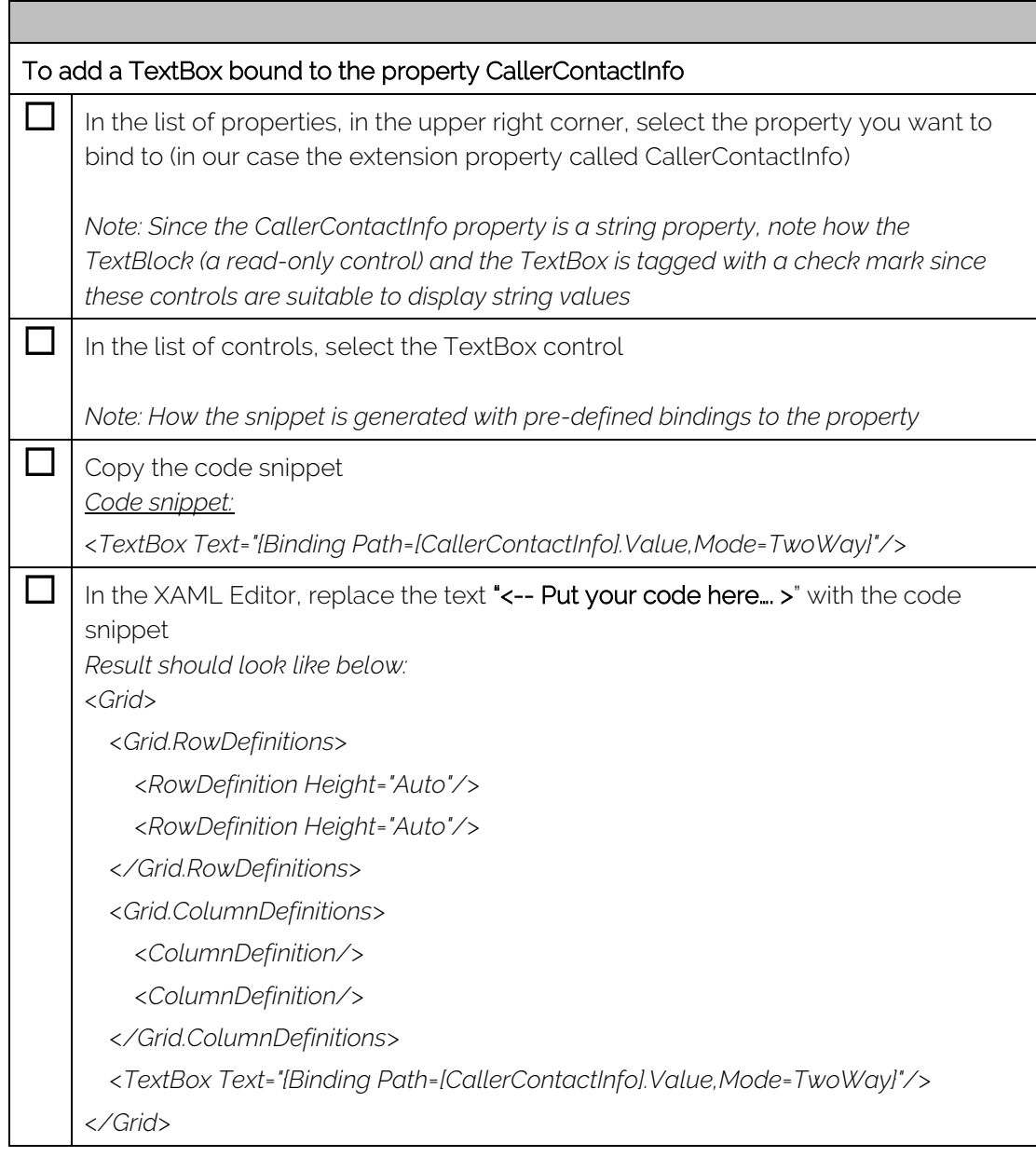

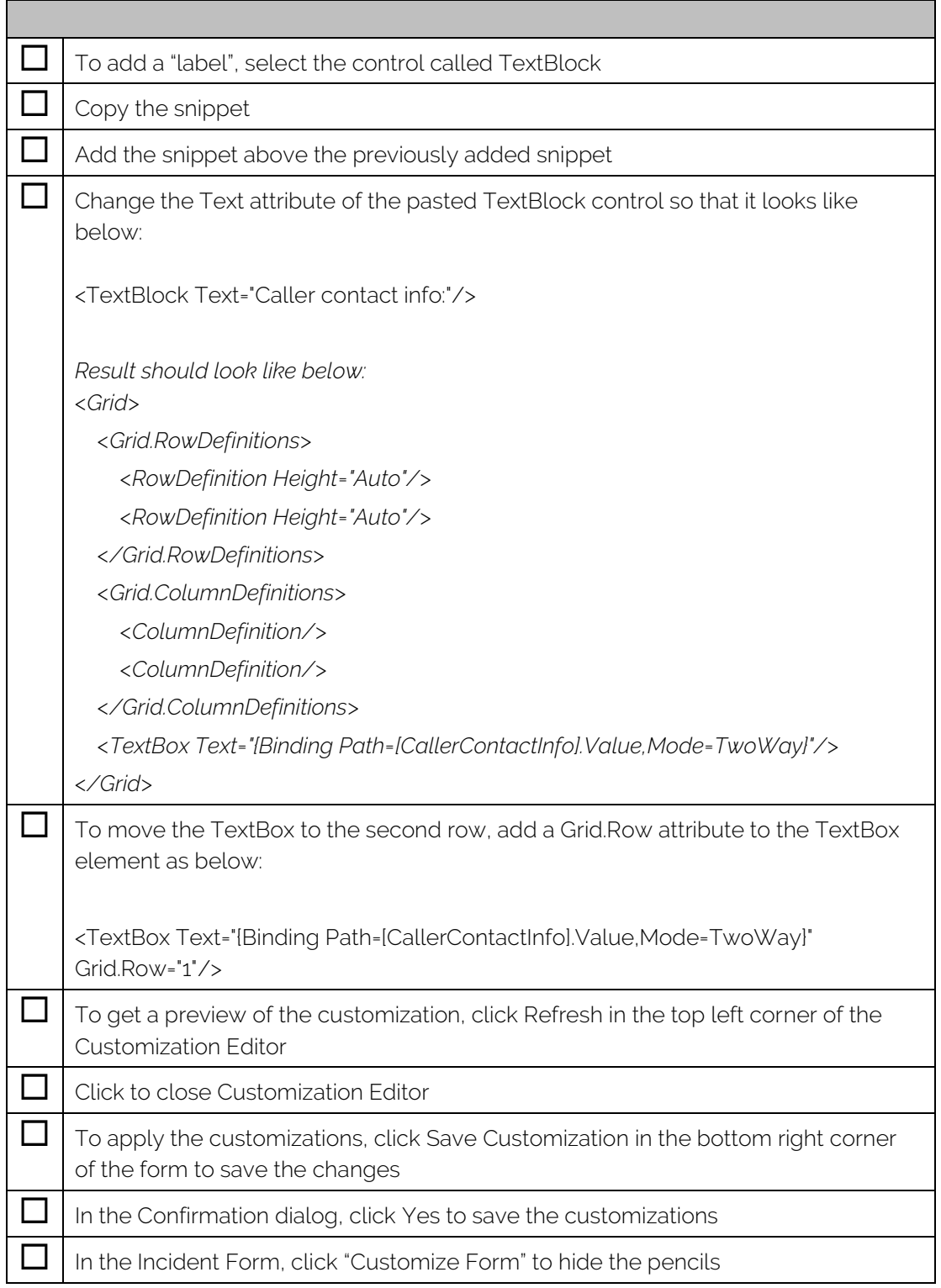

The customized form can be seen in figure 4

![](_page_12_Picture_15.jpeg)

*Figure 4. Incident Form with customization.*

# <span id="page-13-0"></span>Customization Example 2

Let's go through the steps of adding a User Picker to the customizations already added in Example 1. The User Picker will be bound to a custom relationship that was created using the Microsoft Service Manager Authoring Tool. The relationship is a one-to-one relationship between the WorkItem class and the Sysem.User class.

To learn more about the System Center Service Manager Authoring Tool, see: <http://technet.microsoft.com/en-us/library/hh495563.aspx>

#### Important when binding to custom relationships (e.g. when using the User Picker)

Class extensions will be available for binding directly after importing them in Service Manager. To be able to leverage a custom relationship in your form customizations, like when using the User Picker, you need to make sure that the relationship is defined as a component in the type projection used by the form you are customizing. Since WebFront uses the same type projections for forms as the standard console this means that you only need to make sure this is the case in the standard console. The easiest way to do this is to customize the standard console form and bind a User Picker to the custom relationship since the Service Manager Authoring Tool will create a custom type projection that contains a component based on the custom relationship and associate the form with the new type projection without you having to know the first thing about type projections and how to associate these with a form.

![](_page_13_Picture_131.jpeg)

#### To add a User Picker bound to a custom component (relationship)

 $\Box$  In the list of components, second tab in the upper right corner, select the component you want to bind to

*When the System Center Service Manager Authoring Tool takes care of creating the custom type projection the component is given an auto generated name. In our case, we had created a custom relationship called WorkItemHasCaller and the component was given the name ComponentAlias\_944173e5\_72f2\_4db9\_9e2d\_5d1108a188ca.* 

![](_page_14_Picture_141.jpeg)

 $\mathbf{r}$ 

F

![](_page_15_Picture_70.jpeg)

The customized form can be seen in figure 5.

![](_page_15_Picture_71.jpeg)

*Figure 5. Incident Form with customization.*

| This scenario could be extended to replace Affected User and Alternate contact<br>method with Caller and Caller contact info fields |                                                                |
|----------------------------------------------------------------------------------------------------|----------------------------------------------------------------|
|                                                                                                    | Start WebFront as a Service Manager Administrator              |
|                                                                                                    | Open the incident form by simply viewing any existing incident |
|                                                                                                    | In the task menu to the right, click "Customize Form"          |

 $\overline{a}$ 

![](_page_16_Figure_0.jpeg)

## <span id="page-17-0"></span>Supported Controls

In this version of WebFront for Service Manager we support the following control types in terms of providing code snippets automatically:

- ComboBox
- DateTimePicker
- TextBlock
- TextBox
- UserPicker
- SingleInstancePicker
- Checkbox

NOTE: You are still able to use all native Silverlight controls, it is just that WebFront will not generate the code snippet for you.

### <span id="page-17-1"></span>Storage of Customizations

Form customizations made in WebFront are stored in the Service Manager database.

## <span id="page-17-2"></span>Custom Branding

It is possible to replace the top left logo and center logo. For more information about this see the Deployment Guide.